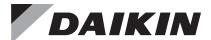

# **Installation and Maintenance Manual**

# **IM 1040**

Group: **Controls**Part Number: **IM 1040**Date: **April 2015** 

# **BACnet® VAV Actuator Electronic Output**

**Start-up Procedures** 

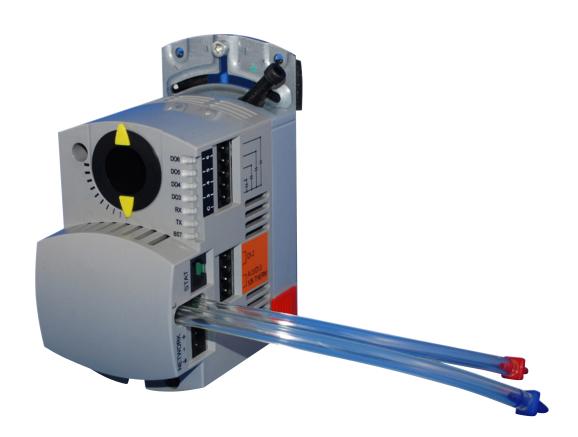

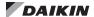

| Introduction3                   | Start-Up Procedures                         | 4 |
|---------------------------------|---------------------------------------------|---|
| Revision History                | Before you begin                            | 4 |
| Reference Documents             | Communication and DO indicators             | 4 |
| Limited Warranty                | Setting controller address                  | 4 |
| Notice                          | Setting the application                     | 4 |
| General Information             | Enabling actuators                          | 5 |
| Hazard Identification Messages3 | Specifying motor setup                      | 5 |
|                                 | Verifying actuator setup                    | 5 |
|                                 | Setting the number of heat stages or valves | 5 |
|                                 | Selecting automatic calibration option      | 6 |
|                                 | Setting room temperature setpoints          | 6 |
|                                 | Setting override time                       | 6 |
|                                 | Enabling Wall Switch                        | 6 |
|                                 | Setting Duct Area                           | 6 |
|                                 | Setting flow coefficient                    |   |

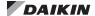

# **Revision History**

ManualDateHistoryIM 10403/5/2010Initial release

#### **Reference Documents**

| Number  | Company        | Title        | Source         |
|---------|----------------|--------------|----------------|
|         |                | VAV Actuator | <u>www.</u>    |
| OM 1063 | Daikin Applied | Owners       | DaikinApplied. |
|         |                | Manual       | com            |

#### **Limited Warranty**

Consult your local Daikin representative for warranty details. To find your local Daikin representative, go to www.DaikinApplied.com.

#### **Notice**

Copyright © 2010 Daikin Applied, Minneapolis MN. All rights reserved throughout the world.

Daikin Applied reserves the right to change any information contained herein without prior notice. The user is responsible for determining whether this software is appropriate for his or her application.

® ™ The following are tradenames or registered trademarks of their respective companies: BACnet from the American Society of Heating, Refrigerating and Air-Conditioning Engineers, Inc.; Windows from Microsoft Corporation; Daikin and MicroTech III from Daikin Applied.

#### **General Information**

This manual contains the information you need to setup the electronic outputs and calibrations for the BACnetVAV Actuator on a VAV box.

# **Hazard Identification Messages**

#### **A** DANGER

Dangers indicate a hazardous situation which will result in death or serious injury if not avoided.

#### **MARNING**

Warnings indicate potentially hazardous situations, which can result in property damage, severe personal injury, or death if not avoided.

#### **⚠** CAUTION

Cautions indicate potentially hazardous situations, which can result in personal injury or equipment damage if not avoided.

#### ∕î\ NOTICE

Notices give important information concerning a process, procedure, special handling or equipment attributes.

#### **A** DANGER

Electric shock hazard. Can cause personal injury or equipment damage.

This equipment must be properly grounded. Connections and service to the MicroTech® III Chiller Unit Controller must be performed only by personnel knowledgeable in the operation of the equipment being controlled.

#### **WARNING**

Static sensitive components. Can cause equipment damage.

Discharge any static electrical charge by touching the bare metal inside the control panel before performing any service work. Never unplug cables, circuit board terminal blocks, or power plugs while power is applied to the panel.

#### /î\ NOTICE

This equipment generates, uses and can radiate radio frequency energy and, if not installed and used in accordance with this instruction manual, may cause interference to radio communications. It has been tested and found to comply with the limits for a Class A digital device, pursuant to part 15 of the FCC rules. These limits are designed to provide reasonable protection against harmful interference when the equipment is operated in a commercial environment. Operation of this equipment in a residential area is likely to cause harmful interference in which case the user will be required to correct the interference at his or her own expense. Daikin Applied disclaims any liability resulting from any interference or for the correction thereof.

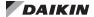

# Before you begin

#### /î\ NOTICE

WinCIS version 2.1.4 or later must be used to configure Daikin BACnet controllers.

If WinCIS does not communicate (through the HMI port / RTS sensor), try a different baud rate. The default buad rate is 1200 (allowable baud rates are: 1200, 9600, 19200, 38400 and 76800).

Figure 1: Actuator Components

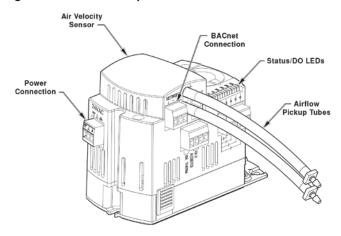

#### Communication and DO indicators

The BACnet actuator has LEDs to indicate communication (yellow) and DO [digital output] status (green).

The RX LED will flash for data packets received by the actuator from the MS/TP network. The TX LED will flash for data packets sent by the actuator to the MS/TP network. Each DO (3 to 6) has an associated LED located above its termination point. This LED point is ON when the accociated DO is commanded ON, otherwise it is OFF. The BACnet actuator will attempt to communicate with other devices as soon as it powers up. The TX LED will start flashing as it attempts to connect and transfer data.

### Setting controller address

#### ∕î\ NOTICE

For BACnet, the controller address is the same as the BACnet MAC address.

#### **⚠** NOTICE

Set the controller address and MS/TP network baud rate prior to connecting the controller to the network.

- Set the controller address by setting CTLR ADDRESS to the appropriate number, see Configuring BACnet Parameters
- · The start-up is complete

# Setting the application

#### **∕**î\ NOTICE

You can continue the startup procedure while calibration is underway. However, the controller will ignore commands to control end devices (such as the damper) until calibration of the air velocity sensor is finished.

 Add the TEC to your job database and select one of the following applications from Table 1

Table 1: Daikin BACnet Actuator—Electronic Output Applications

| Application Description                         | Application Number |
|-------------------------------------------------|--------------------|
| VAV Cooling Only                                | 2560               |
| VAV Cooling or Heating                          | 2561               |
| VAV with Electric Reheat or Baseboard Radiation | 2562               |
| VAV with Hot Water Reheat                       | 2563               |
| VAV Series Fan Powered with Electric Heat       | 2564               |
| VAV Series Fan Powered with Hot Water Reheat    | 2565               |
| VAV Parallel Fan Powered with Electric Heat     | 2566               |
| VAV Parallel Fan Powered with Hot Water Reheat  | 2567               |
| VAV Slave Mode                                  | 2597               |

After you set the application, the controller goes through a shut-down/load sequence as it switches from slave mode to the application selected. When the application loads, the calibration cycle begins.

At the start of the calibration cycle, the controller automatically sets CAL AIR to YES. CAL AIR returns to NO when the cycle is complete.

The air velocity sensor calibration cycle begins within three minutes of an application start-up or initialization, depending on the controller's address. The calibration cycle takes from two to five minutes to complete after this delay. The air damper closes during the first calibration.

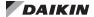

# **Enabling actuators**

#### **⚠** CAUTION

The controller's DOs control only 24 Vac loads.

The maximum rating is 12 VA for each DO.

The points that determine actuator run times are:

- MTR 1 TIMING
- MTR 2 TIMING
- MTR 3 TIMING

Your application may not have or use all three points.

- Use and/or to set run time(s) for actuator(s) used by your application.
- For damper rotation angles other than 90°, set DMP ROT ANG to the appropriate value. The names of these points vary.

Table 2: Damper Actuator Run Time

| Damper Actuator | Setting (seconds) |       |
|-----------------|-------------------|-------|
| Damper Actuator | 50Hz              | 60 Hz |
| 2508021         | 125               | 90    |
| 2508021P10      | 125               | 90    |

Table 3: Valve Actuator Run Time

| Valve Actuator                              | Setting (seconds) |       |
|---------------------------------------------|-------------------|-------|
| valve Actuator                              | 50 HZ             | 60 Hz |
| SSB81U<br>Floating control fail in-place    | 160               | 150   |
| SSC81U<br>Floating control fail in-place    | 150               | 125   |
| SSC81.5U<br>Floating control fail-safe      | 125               | 125   |
| SQS85.53U<br>Floating control spring return | 35                | 30    |

#### Specifying motor setup

#### **∕** CAUTION

If an Autozero Module is used, do not enable MTR3 (valve 2).

#### $\hat{\Lambda}$ NOTICE

When MTR SETUP is changed, all enabled actuators will calibrate. Wait until each actuator has completed its calibrating before continuing.

MTRSETUP determines which actuators are controlled by the application and whether they are direct or reverse acting. Set MTRSETUP according to Table 4.

Table 4: Motor Enable/Reverse Values for MTR SETUP (Point 58)

|         |                      | Enabled     | Enabled and Reversed |
|---------|----------------------|-------------|----------------------|
| Motor 1 | (damper)             |             |                      |
|         | Not used             | 1 (default) | 3                    |
| Motor 2 | Enabled              | 5           | 7                    |
|         | Enabled and Reversed | 13          | 15                   |

# Verifying actuator setup

Command all actuators closed. Verify that they close and remain closed. If not, adjust the setting for MTRSETUP according to Table 4.

If any of the actuators still do not close completely, then the actuators have been installed or set up incorrectly. See the installation instructions or contact your local Daikin representative.

# Setting the number of heat stages or valves

#### **⚠** CAUTION

For installations using electric heat coils, never set min airflow settings to 0 (zero). Equipment damage can occur if electric heat is ON without airflow.

Depending on the application, HTG STG CNT or VLV CNT (if present) refers to electric heat stages or valves used (enabled), some point names may vary.

- Set VLV CNT to the number of valves used for water or steam valve applications (1 or 2)
- Check the hardware to verify the number of electric heat stages wired to the controller (1 to 3) and set HTG STG CNT to the value for electric heat appliactions

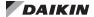

# **Enabling autozero module**

#### **⚠** CAUTION

If an Autozero Module is used, do not enable MTR3 (valve 2).

#### **∕**î\ NOTICE

For a controller without an Autozero Module, the damper is commanded closed to get a zero airflow reading during calibration. For a controller with an Autozero Module, the damper is closed only for the first calibration after controller initialization or power up.

If an Autozero Module is used, enable it by setting CAL MODULE to Y.

# Selecting automatic calibration option

#### /î\ NOTICE

The air velocity sensor must be calibrated at least once every 24 hours. Make sure that the sensor has been calibrated before balancing takes place, as this will affect the balancer's results.

#### /î\ NOTICE

Options can be combined by summing their numbers. For example, to calibrate as in Options 1 and 2, set CAL SETUP to 3.

Using Table 5 set CAL SETUP to the value that best meets your job requirements.

If appropriate, change CAL TIMER from the default of 12 hours. This setting applies only if your choice for CAL SETUP includes Option 4.

Table 5: CAL SETUP Values

| CAL SETUP (Point 95)      | Description                                                                                                    |
|---------------------------|----------------------------------------------------------------------------------------------------|
| 0                         | Calibration occurs ONLY when the point CAL AIR (Point 94) is set to YES                                                                                                    |
| 1                         | Calibration occurs when the field panel commands a day/night mode changeover. Actual calibration is subject to a time delay of 0, 1, 2, or 3 minutes. This delay is determined by the point CTLR ADDRESS (Point 1) divided by 4. The remainder is the time delay in minutes. |
|                           | Example: If CTLR ADDRESS = 11, then the controller will wait 3 minutes (11 + 4 = 2 R3) after it receives the day/night mode changeover command before beginning the calibration routine.                                                                                     |
| 2                         | Calibration occurs immediately after the override switch is depressed.                                                                                                    |
|                           | Calibration occurs on the time interval set in the point CAL TIMER (Point 96).                                                                                                    |
| 4 (factory default value) | For example, if CAL TIMER = 12, then the calibration period is12 hours. Actual calibration is subject to a time delay based on the value of CTLR ADDRESS.                                                                                                    |
|                           | See the example in Option 1. This is the recommended option when using a controller with an Autozero Module.                                                                                                    |

# **Setting room temperature setpoints**

#### $\hat{\Lambda}$ NOTICE

If STPT DIAL is set to YES, do not set the DAY (or OCC) setpoints; the value of RM STPT DIAL will be used for these points.

- · DAY (or OCC) cooling setpoint
- · DAY (or OCC) heating setpoint
- · NGT (or UOC) cooling setpoint
- · NGT (or UOC) heating setpoint

If the room temperature sensor has a setpoint dial that will be used, set STPT DIAL to YES. Otherwise, set STPT DIAL to NO.

Set the room temperature setpoints to the desired values (some points are not present in certain cooling only applications).

Set RM STPT MIN and RM STPT MAX for the minimum and maximum allowable room temperature setpoints, respectively. Valid values range from 55°F to 95°F (13°C to 35°C). Default values are 55°F (13°C) for RM STPT MIN and 90°F (32°C) for RM STPT MAX.

# Setting override time

If using night/unoccupied override, set OVRD TIME to the number of whole hours that an override should last. If OVRD TIME equals 0 (default), then this feature is disabled.

# **Enabling Wall Switch**

If a wall switch is used for day/night (Occ/Unocc) control, enable it by setting WALL SWITCH to YES.

# **Setting Duct Area**

If provided, enter the duct area (sq ft or sq m) into DUCT AREA (and also into HTGDUCT AREA, where applicable) and continue to Setting flow coefficient on page 7.

If you do not know the duct area, use Table 6:

Table 6: Duct Area Calculation

| Area =                      | Round Duct       | Rectangular Duct      |  |
|-----------------------------|------------------|-----------------------|--|
| Area in Sq. Ft.             | (π x R2)/144     | Width × Height/144    |  |
| (Dimensions in inches)      | (II X R2)/144    | Width ^ Height/ 144   |  |
| Area in Sq. M.              | (π × R2)/10,000  | Width × Height/10,000 |  |
| (Dimensions in centimeters) | (11 ^ RZ)/10,000 | Width × Height/10,000 |  |

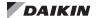

# Setting flow coefficient

- Set FLOW COEFF to the appropriate value found in Table 6. This value is a starting point for the air balancer.
- 2. To fine tune the flow coefficient use the following formula:

# new flow coefficient = (actual volume / TEC volume) × old flow coefficient

The actual volume is the actual value obtained from the balancer's measurements. The TEC volume is the value obtained from AIR VOLUME.

3. If the TEC volume is not within 5% of the actual volume, repeat the procedure until it is within 5%.

Table 7: Box Manufacturer Flow Coefficients.

| Manufacturer Sensor Tpe                        |                        | Value |
|------------------------------------------------|------------------------|-------|
|                                                | 2-pipe without orifice | 0.79  |
| Anemostat                                      | 2-pipe with orifice    | 0.59  |
| Anemostat                                      | Spider without orifice | 0.73  |
|                                                | Spider with orifice    | 0.39  |
| Cornes                                         | 2-pipe                 | 065   |
| Carnes                                         | Flow cross             | 0.59  |
| Carrier                                        |                        | 0.59  |
| E.H. Price/Siemens Industry Lab Terminal Boxes |                        | 0.78  |
| Environmental Technologies                     |                        | 0.79  |
| Krueger                                        |                        | 0.68  |
| Metal Aire                                     |                        | 0.72  |
| Nailor Industries                              |                        | 0.69  |
| Titus                                          |                        | 0.60  |
| Trane                                          |                        | 0.66  |

# **Setting airflow setpoints**

#### **↑** CAUTION

If using electric heat in a unit without a terminal fan, do not set HTG FLOW MIN to 0 (zero). Equipment damage may occur at 0 (zero) CFM with electric heat ON.

#### /î\ NOTICE

Maximum flow(s) must be set  $\geq$  minimum flow(s).

#### $\hat{\Lambda}$ NOTICE

For Applications 2562, 2563, 2564, and 2566, HTG FLOW MAX should be less than CLG FLOW MAX. Otherwise, cold supply air may cool rather than heat the space in heating mode. A typical setting for HTG FLOW MAX is 50% or less of CLG FLOW MAX.

- Set CLG FLOW MIN to the desired minimum cooling airflow setpoint.
- Set CLG FLOW MAX to the desired maximum cooling airflow setpoint.

#### **Applications 2561 - 2567:**

- Set HTG FLOW MIN to the desired minimum heating airflow setpoint.
- Set HTG FLOW MAX to the desired maximum heating airflow setpoint.

# Setting room temperature offset (optional)

#### **1** NOTICE

The Room Temperature Offset feature is optional.

When the room has stabilized to within 5°F, take a precision temperature reading at the room temperature sensor, record any difference between this reading and the value of ROOM TEMP and set this difference value (to the nearest 0.25°F) into RMTMP OFFSET.

#### Example:

If the actual room temperature is 72.0°F, and the value of ROOM TEMP is 73.0°F, then the value entered into RMTMP OFFSET is –1.0. In this case, the value of ROOM TEMP would read 73.0°F, but the value of CTL TEMP would read 72.0°F.

CTL TEMP = ROOM TEMP + RMTMP OFFSET

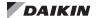

# Performing the automated checkout

#### **∕**î\ NOTICE

Multiple failures are added together and displayed as one value. For example, if the RTS failed (1) and the controller could not reach CLG FLOW MAX (16), CHK STATUS displays 17.

The Daikin VAV Actuator has a built-in checkout procedure that can be manually initiated at any time after the controller has been installed. This procedure tests all of the necessary I/O and ensures the controller has the ability to operate within the set airflow range, between CLG FLOW MIN (Point 31) and CLG FLOW MAX (Point 32).

To perform the checkout procedure, set CHK OUT (Point 66) to YES. When the procedure has completed, CHK OUT returns to NO and the results are displayed in CHK STATUS (Point 70), Table 7.

Table 8: Possible Failure Value and Description.

| CHK STATUS<br>Values (Point 70) | Description                                                               |
|---------------------------------|---------------------------------------------------------------------------|
| -1                              | Checkout procedure has not been run since last controller initialization. |
| 0                               | No errors found.                                                          |
| 1                               | RTS failed.                                                               |
| 2                               | Room Setpoint dial dialed [if STPT DIAL (Point 14) = YES].                |
| 4                               | AVS failed.                                                               |
| 8                               | Controller could not reach CLG FLOW MIN or below.                         |
| 16                              | Controller could not reach CLG FLOW MAX or above.                         |

# **Configuring BACnet parameters**

#### $\hat{\Lambda}$ NOTICE

WinCIS version 2.1.4 or later must be used to configure Daikin BACnet MS/TP TEC's.

Do not check the Metric checkbox in the Device Properties dialogue box if the controller is communicating through the MS/TP driver in the Field Panel. Metric can be checked only if the controller is communicating through a router. If you need metric and the controller is communicating through the MS/TP driver in the Field Panel, then the Metric checkbox in the Device Properties dialogue box must be unchecked and the conversion must be handled in the Field Panel.

#### NOTICE

When the BACnet MS/TP TEC is successfully installed, the RX and TX LED's flash On/Off very rapidly and continuously.

Using WinCIS, do the following:

- From the Device menu, select Device Properties to configure BACnet parameters.
- Object Name unique to BACnet network, default = VAV CTLR (12 character RAD50 limit).
- Object ID unique to BACnet network, valid values = 0 to 4,194,303.
- Description description of controller (60 character limit).
- Location physical location of controller (60 character limit).
- Baud Rate options; 9600, 19200, 38400 or 76800, default = 19200.
- MSTP Master/Slave do one of the following:
- Check the Slave checkbox if the controller communicates with a Field Panel using the
- · MS/TP driver.
- Uncheck the Slave checkbox if the controller is communicating through a router.
- Press the Write button the controller accepts the configuration values and then resets.

The startup is complete upon completion of BACnet parameters configuration

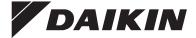

#### Daikin Applied Training and Development

Now that you have made an investment in modern, efficient Daikin equipment, its care should be a high priority. For training information on all Daikin HVAC products, please visit us at www.DaikinApplied.com and click on Training, or call 540-248-9646 and ask for the Training Department.

#### Warranty

All Daikin equipment is sold pursuant to its standard terms and conditions of sale, including Limited Product Warranty. Consult your local Daikin Applied representative for warranty details. To find your local Daikin Applied representative, go to www.DaikinApplied.com.

#### Aftermarket Services

To find your local parts office, visit www.DaikinApplied.com or call 800-37PARTS (800-377-2787). To find your local service office, visit www.DaikinApplied.com or call 800-432-1342.

This document contains the most current product information as of this printing. For the most up-to-date product information, please go to www.DaikinApplied.com.

Products manufactured in an ISO Certified Facility.